# **TÜRKİYE İSTATİSTİK KURUMU (TÜİK) DIŞ TİCARET VERİSİ EDİNME REHBERİ**

### **1.Adım:**

TÜİK'in dış ticaret verilerini görüntüleyebilmek için <https://biruni.tuik.gov.tr/disticaretapp/menu.zul> adresine gidiniz.

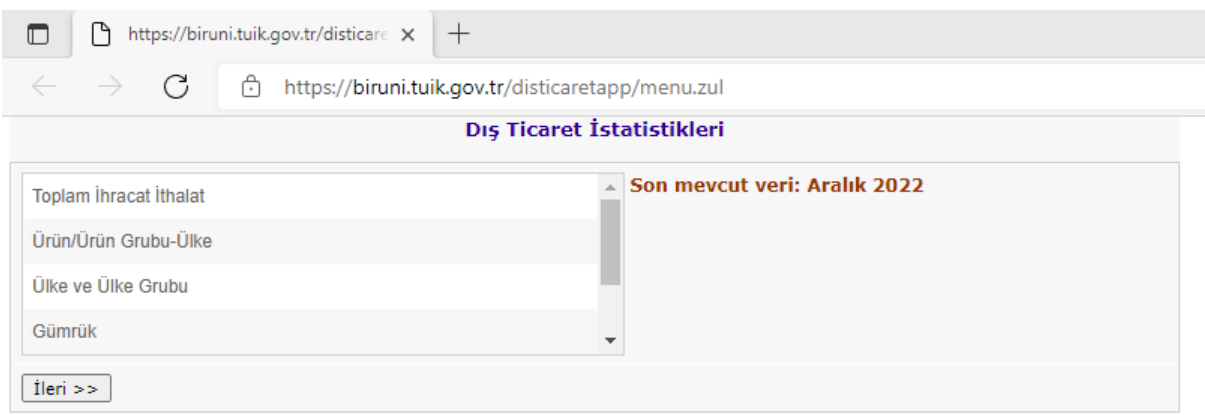

# **2. Adım:**

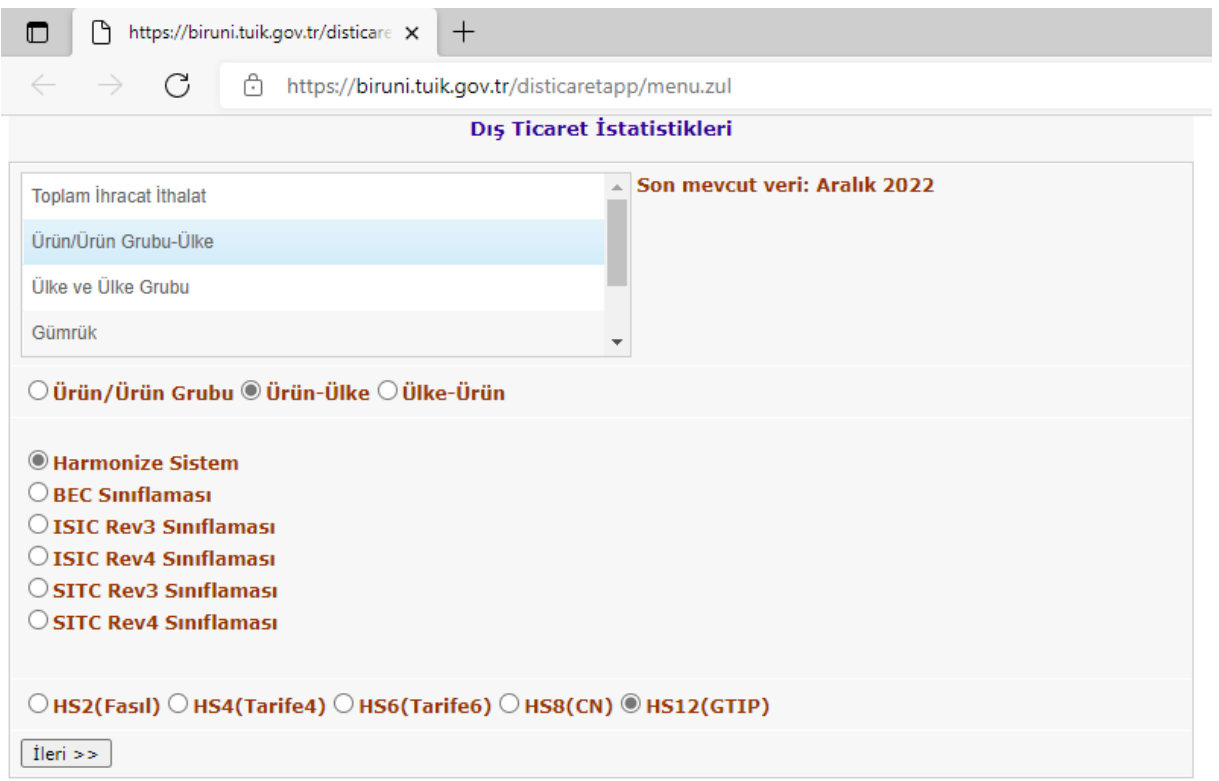

# Sırasıyla

- -Ürün-Ülke
- Harmonize Sistem
- Ürününüze uygun tarife pozisyonunu (*HS2, HS4, HS6, HS8, HS12*).

seçiniz.

#### **3. Adım:**

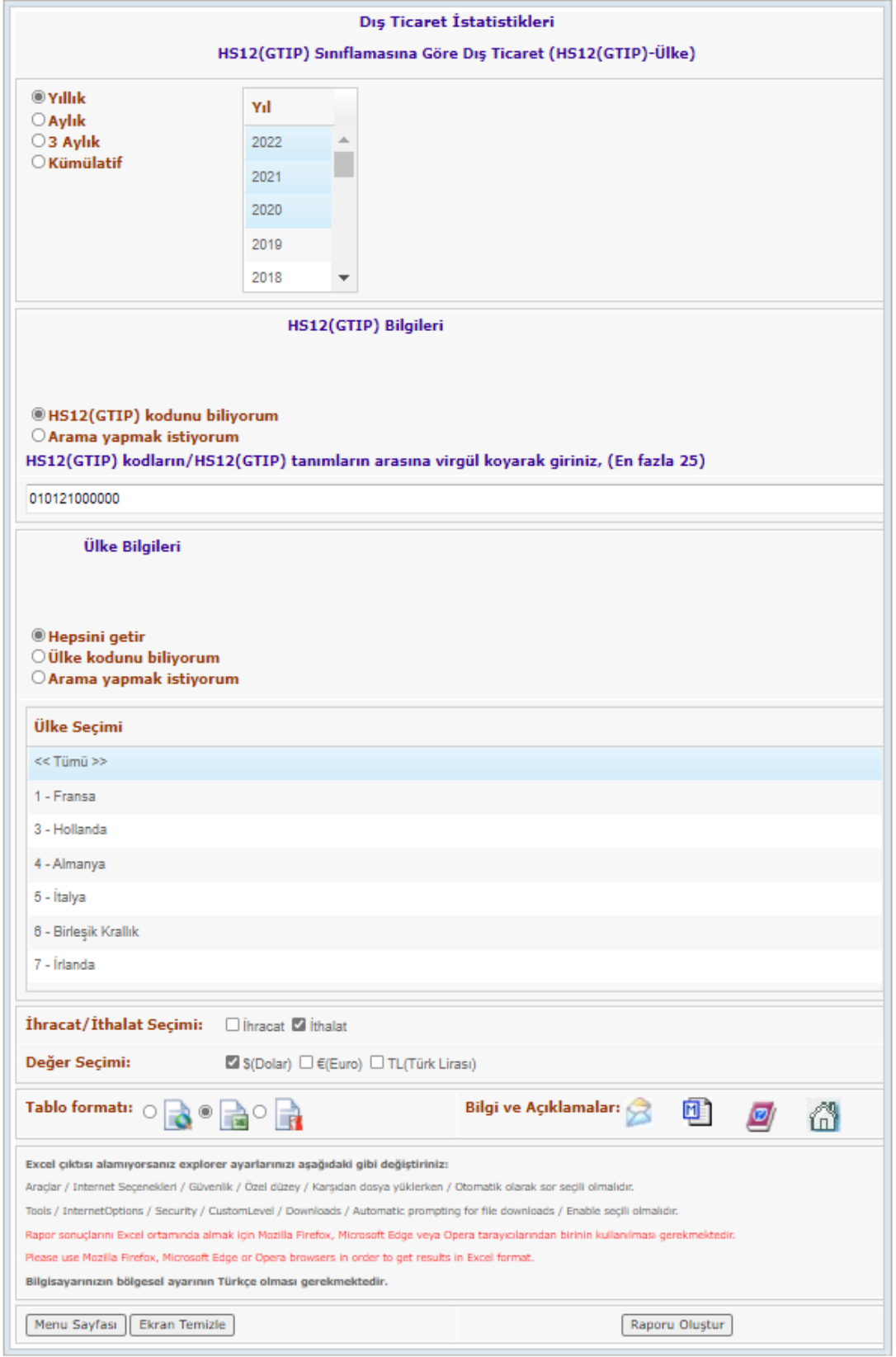

Yılları seçiniz, ürünün tarife pozisyonunu giriniz. Ülke seçimi yapınız ya da ülkelerin tümünü seçiniz. İthalatı ve \$(Dolar)ı seçip, Excel formatında raporu oluşturunuz.

## **4. Adım:**

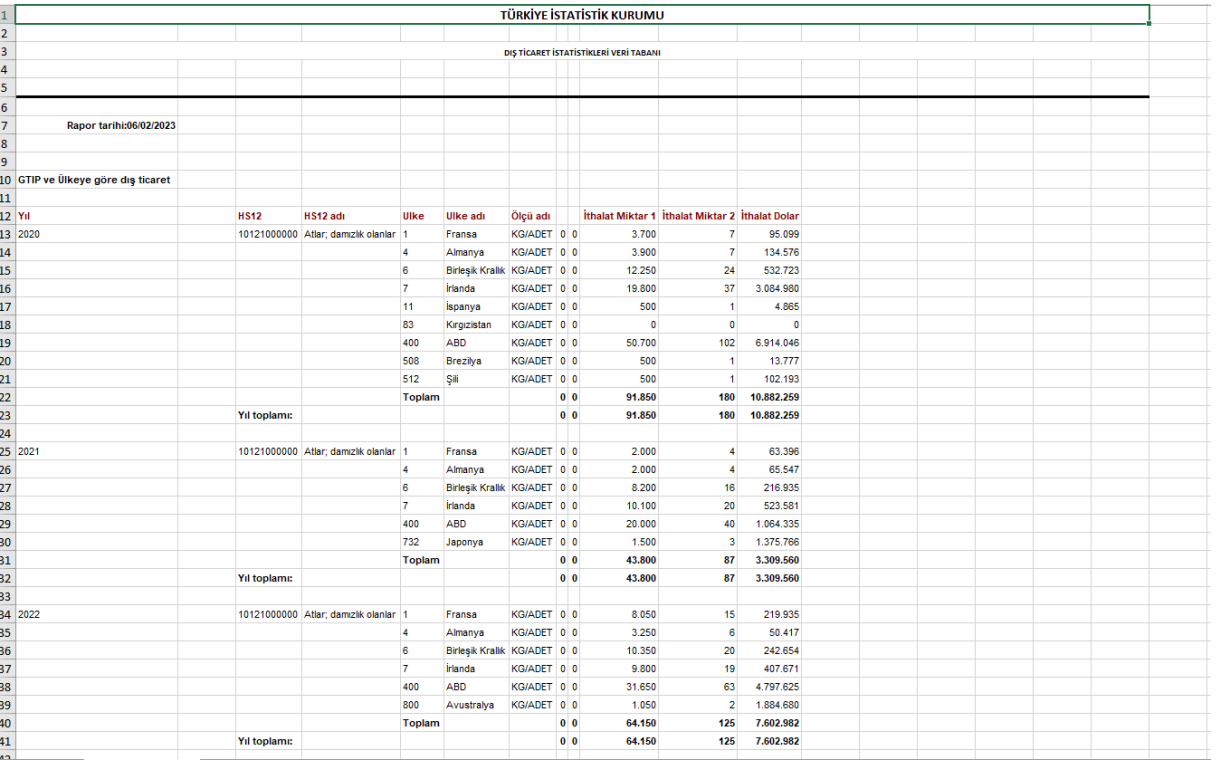

Excel formatında oluşan veriyi düzenleyiniz.